# **Hinweise zum Update von ASDPC**

Ist Ihre installierte ASDPC-Version nicht älter als ein Jahr, so können Sie sich darauf beschränken, das Update des neuen ASDPC durchzuführen.

Ist dies nicht der Fall, empfiehlt sich eine neue vollständige Grundinstallation.

Updates werden über den ASDPC-Menüpunkt "*Hilfe / Update ausführen*" durchgeführt. Vorher muss allerdings die Updatedatei *asdupd.zip* manuell in das ASDPC-Updateverzeichnis kopiert werden.

**WICHTIG:** Sollte nach der Betätigung von "*Hilfe / Update ausführen*" ein Fehler auftreten, so könnte eine Situation vorliegen, für die am Ende des Dokuments unter "Fehlersituation schreibgeschützte asdupd.zip Updatedatei" eine Lösung angeboten wird.

# **Kurzanleitung zum Kopieren der Updatedatei**

- **Quelle** der Datei asdupd.zip: Diese liegt im Internet auf unserer Download-Seite <https://schulverwaltungsprogramme.msb.nrw.de/schulen/download.htm> Während der Erhebung können ebenfalls Updates im Downloadbereich der o.g. Internetseite bereitgestellt werden.
- **Ziel-Speicherort** der Datei asdupd.zip ist das ASDPC-Updateverzeichnis unter …\ASDPC32\update
- Wählen Sie in ASDPC den Menüpunkt "*Hilfe / Update ausführen*" aus und das Update wird installiert.
- In ASDPC können Sie sich mit Hilfe des Menüpunkts "*Hilfe / Info…*" über die Version des neuen ASDPC informieren.

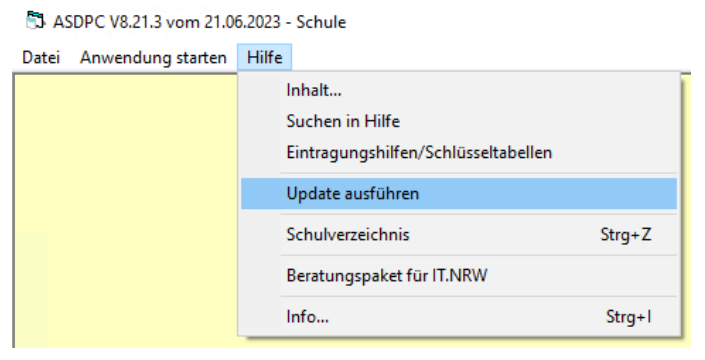

**Hinweis**: Das mehrfache Herunterladen einer Datei, zum Beispiel der Updatedatei, kann dazu führen, dass der Dateiname um einen Zähler, z.B. "(2)", erweitert wird. Derart erweiterte Dateinamen können dazu führen, dass eine anschließende Nutzung durch ASDPC verweigert wird. Diese Namenserweiterung muss zur Weiterverarbeitung gelöscht werden, so dass der Dateiname lediglich asdupd.zip lautet.

## **Ausführliche Schritt-für-Schritt-Anleitung zum Kopieren der Updatedatei**

1) Öffnen Sie den Windows Datei-Explorer.

- Eine Möglichkeit, den Datei-Explorer zu starten: Klicken Sie mit der rechten Maustaste auf das Windows ("Start") Symbol  $\Box$ , das sich in der Regel am linken unteren Ende Ihres Bildschirms befindet, und klicken Sie dann mit der linken Maustaste auf "Explorer":
- Als alternative Möglichkeit können Sie über Links-Mausklicks auf "Start" / "Windows-System" den Explorer starten.

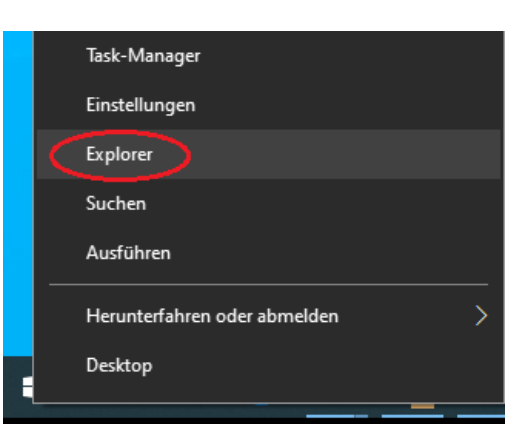

## 2) Navigieren zur asdupd.zip Quell-Datei

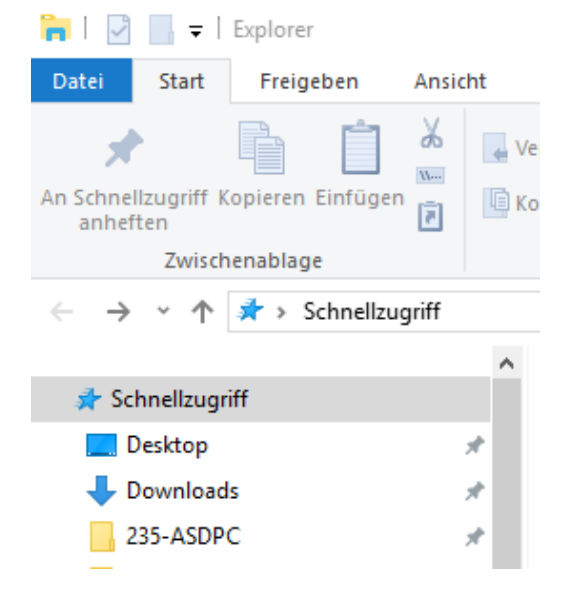

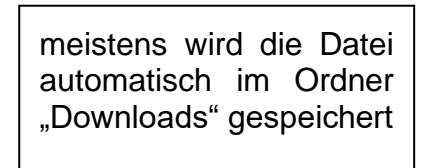

3) Markieren der asdupd.zip Quell-Datei zum Kopieren

• Mit einem Rechtsklick auf die Datei asdupd.zip und einem anschließenden Linksklick auf "Kopieren" laden Sie die Datei zum Kopieren in den Zwischenspeicher.

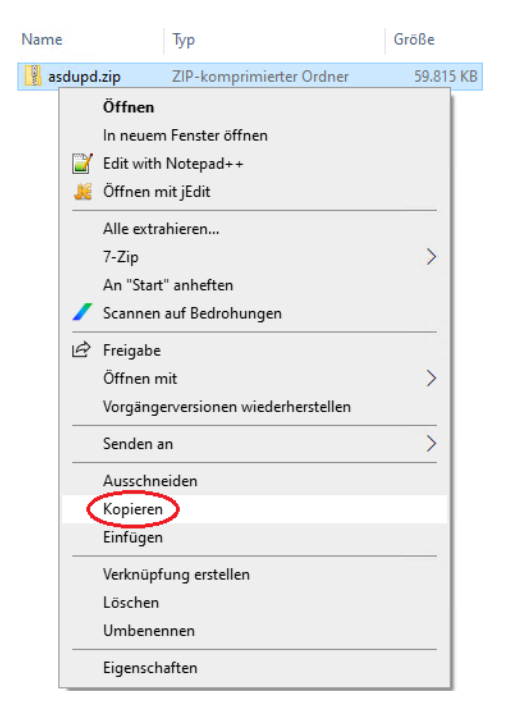

4) Navigieren zum ASDPC-Update-Verzeichnis:

• In der linken Spalte des Datei-Explorers wählen Sie das Installationsverzeichnis von ASDPC aus (linker Mausklick) und dann die Unterverzeichnisse "ASDPC32" und anschließend "update". In diesem Bild ist die ursprüngliche ASDPC-Installation auf der Partition "C:" zu finden:

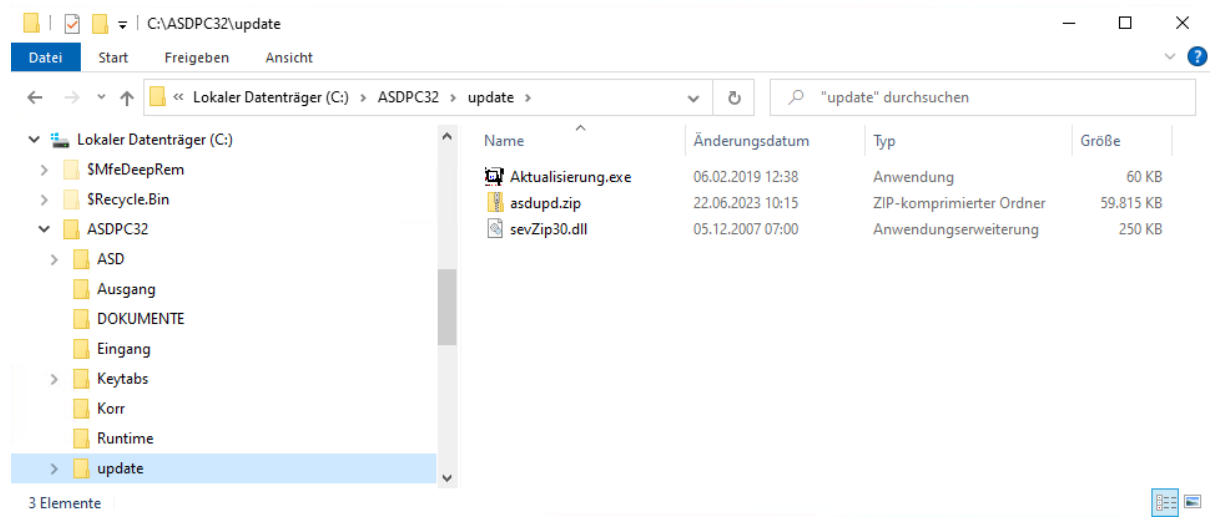

5) Einfügen der asdupd.zip Datei am Zielort:

• Mit einem Rechtsklick auf eine freie Stelle im rechten Fensterbereich des Datei-Explorers öffnet sich folgendes Menüfenster, in dem Sie "*Einfügen*" mit einem Linksklick auswählen. Windows wird nun versuchen, die in den Zwischenspeicher kopierte Datei einzufügen.

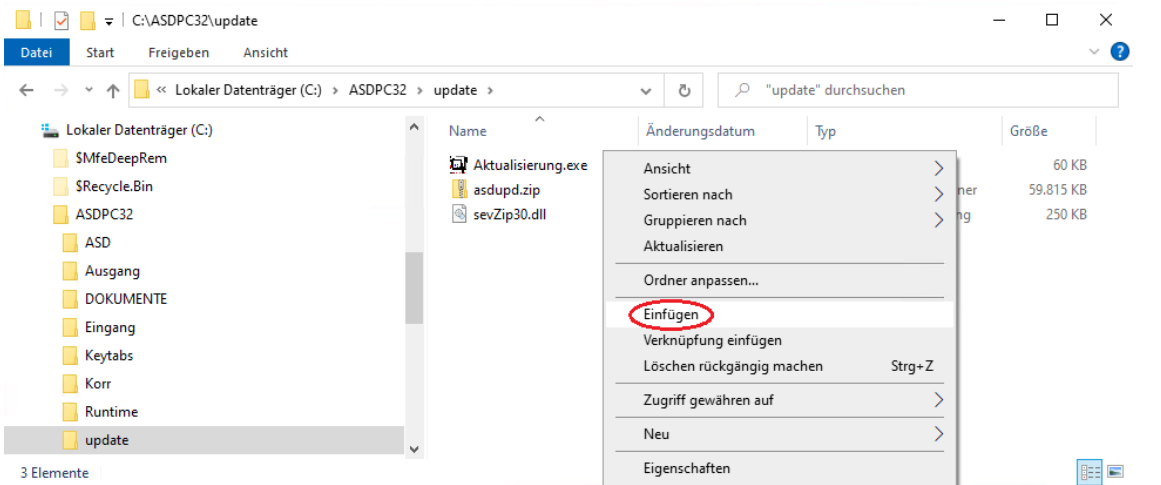

Im obigen Beispielbild ist bereits eine ältere Version der asdupd.zip vorhanden. In dem Fall werden Sie nun gefragt, ob Sie die vorhandene Datei durch die zu kopierende ersetzen wollen. Bestätigen Sie dies mit "Ja", wenn Sie dadurch eine neuere asdupd.zip erhalten können. **ACHTUNG: Benennen Sie die neue asdupd.zip Updatedatei nicht um!** Es ist durchaus möglich, dass sich vor dem Einfügen im rechten Fensterbereich noch keine Datei befindet.

6) Betätigung der Update-Schaltfläche in ASDPC:

• Damit ASDPC das Update installieren kann, wählen Sie in ASDPC den Menüpunkt "*Hilfe/Update ausführen*" aus. Sollten Sie an dieser Stelle versuchen, eine ältere ASDPC-Version einzuspielen, so erhalten Sie durch das Programm ASDPC entsprechende Warnhinweise.

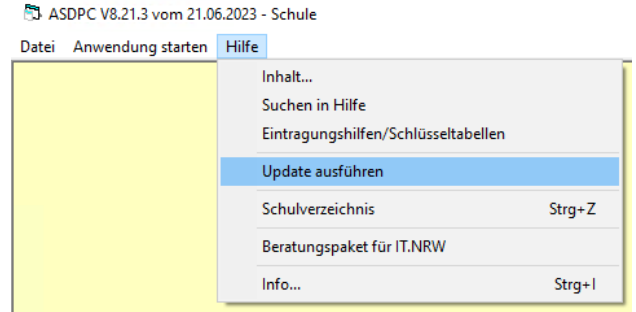

### **Fehlersituation - schreibgeschützte asdupd.zip Updatedatei**

Je nach Windows Betriebssystem, Servicepack und Systemeinstellung kann es vorkommen, dass die kopierte asdupd.zip Updatedatei schreibgeschützt ist. Wollen Sie in dem Fall das Update aus ASDPC heraus ausführen, so erhalten Sie eine systemseitige Fehlermeldung zur asdupd.zip Datei. Entfernen Sie bitte den Schreibschutz der Updatedatei und starten Sie das Update aus ASDPC heraus erneut.

- Sie entfernen den Schreibschutz, indem Sie im Windows Dateiexplorer (s.o.) die Datei asdupd.zip mit der rechten Maustaste anklicken.
- Dann klicken Sie mit der linken Maustaste auf "Eigenschaften".

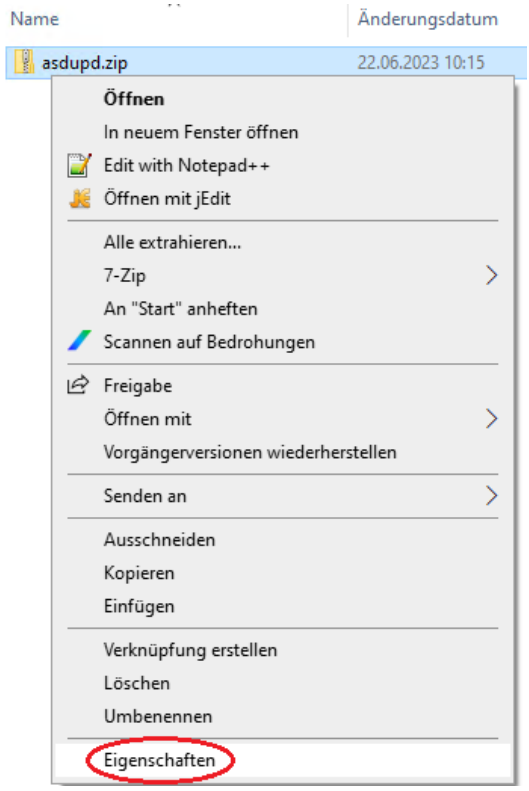

The Control Card

Im Fenster "Eigenschaften von asdupd.zip" entfernen Sie mit einem Linksklick den Haken vor "Schreibgeschützt" und bestätigen die Aktion durch einen Klick auf die Schaltfläche "Übernehmen".

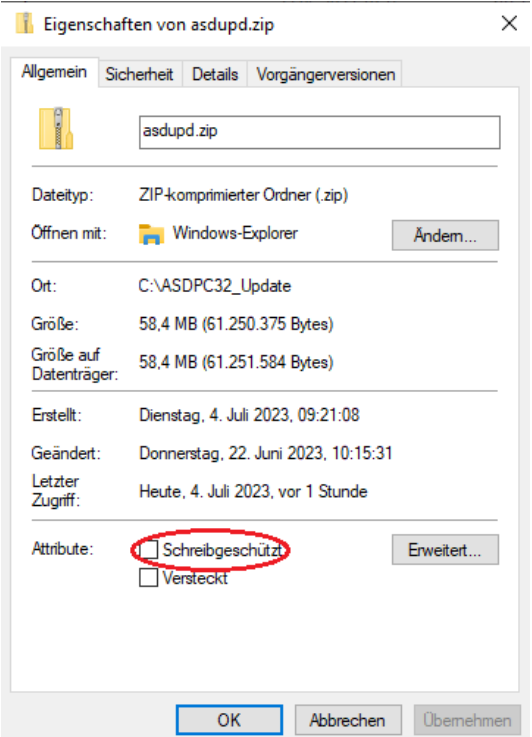